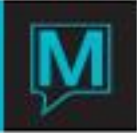

## Reservation Service Charges Quick Reference Guide

Published Date: November 15

## Introduction

This Quick Reference Guide will guide the user through the process creating and using Reservation Service Charges in the owner Maintenance module

Reservation service charges can be used for distributing charges to the homeowner, such as credit card processing fees.

Creating new Reservation Service Charges

To create a new Maintenance Fee:

- $\rightarrow$  Begin on the Owner Management Maintenance Main Screen,
- $\rightarrow$  Select the Setup menu
- $\rightarrow$  Select Reservation Service Charges to display the following screen.

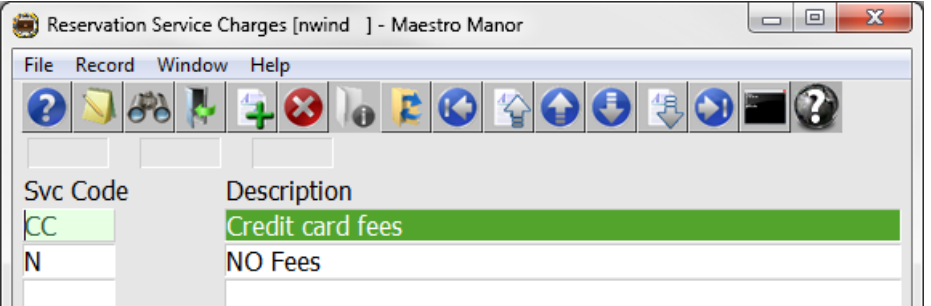

By default the on screen display is based on the property the user has logged into. As each property using Maestro's Owner module may have unique service charge requirements. The property can be changed by selecting the window menu and selecting "Property".

Once the property has been selected, a new Reservation Service Charge can be created by creating (F6) to generate a new line, enter a maximum of 4 characters in the "Svc Code" field and up to 30 characters for the Description

It is important to note that the description field in this program is for information only and does not print on the Owner Statement.

Once the Reservation Service Charge has been made, a blank screen will automatically display. This screen allows the user to setup the amount or percentage of indicated posting codes that will be distributed to the homeowners.

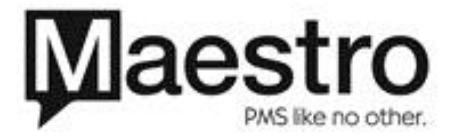

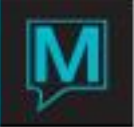

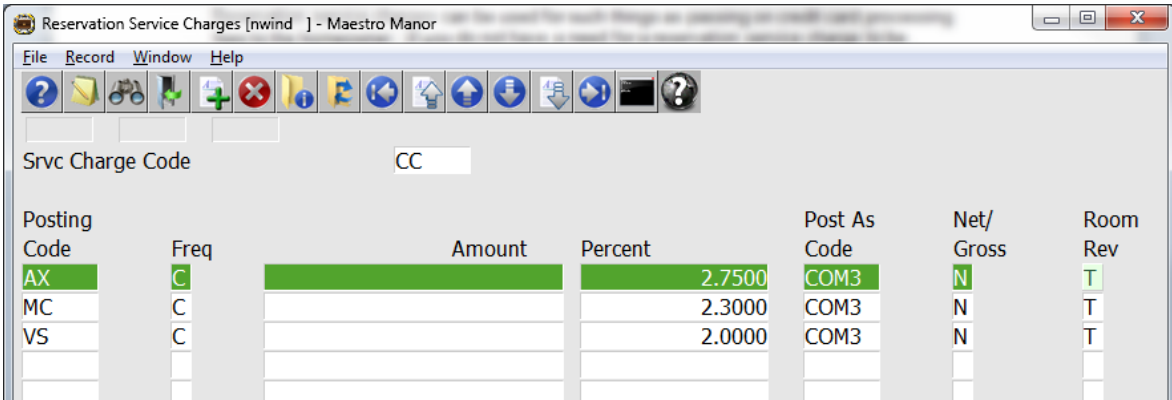

Fill in the fields using the explanation below

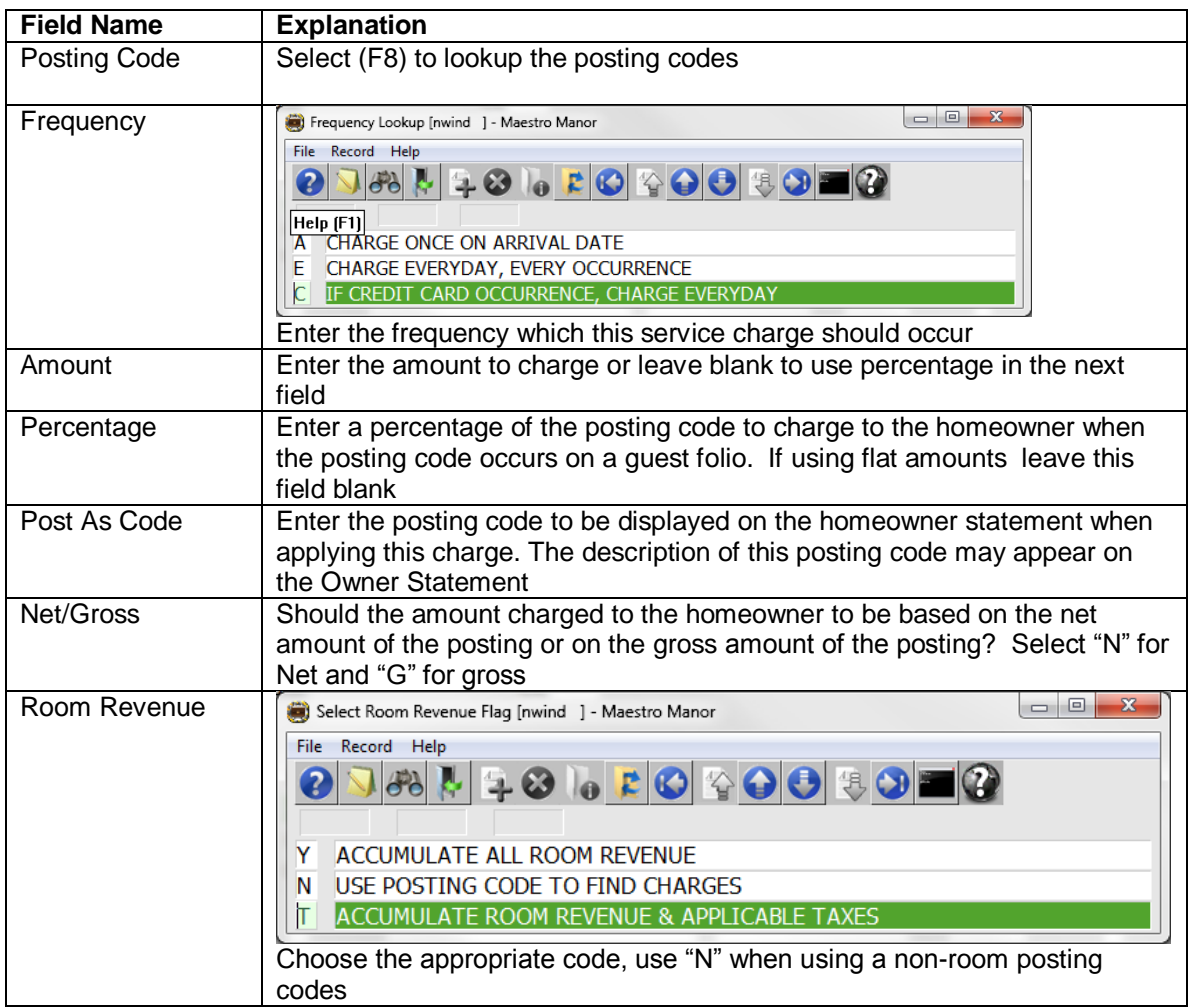

If the property does not have a need for a reservation service charge, at least one service code must be created; "NONE" is a standard. This is a mandatory field in owner management when linking a unit to an owner.

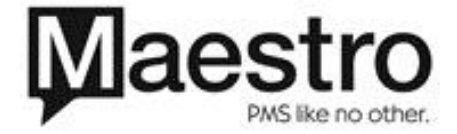